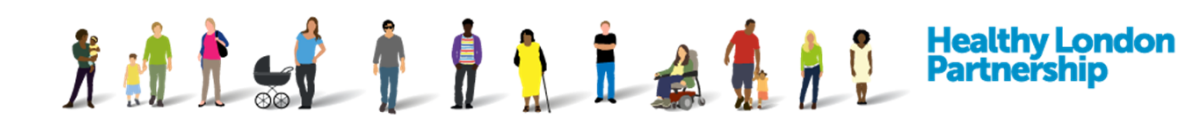

# **How to Manage Organisations Profile (QRG)**

This Quick Reference Guide covers the following topics:

- 1 Update your Organisations Profile details
- 2 Add a Contact in your Organisation
- 3 Edit a Contact in your Organisation
- 4 Delete a Contact in your Organisation
- 5 Update your Organisations Tagging
- 6 Add an Accreditation
- 7 Edit an Accreditation
- 8 Delete an Accreditation
- 9 Add a Related Document
- 10 Update a Related Document

### **Update your organisation profile details**

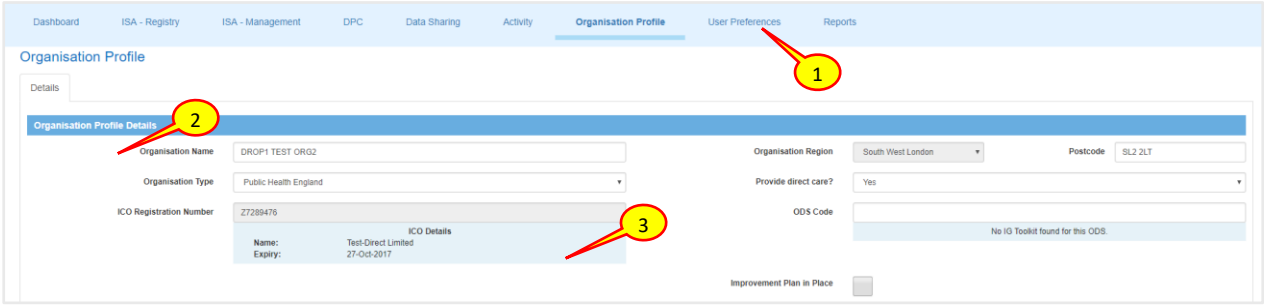

- 1. Select the 'Organisations Profile' tab from navigation bar. The 'Organisation Profile' screen is displayed
- 2. Under 'Organisation Profile Details' section, amend the organisation fields as desired (Both ICO Registration Number and Organisation Postcode are now mandatory fields)
- 3. The ICO Registration Code shown is incorrect and needs to be updated with your organisations correct ICO code click the 'Click to edit' link to update

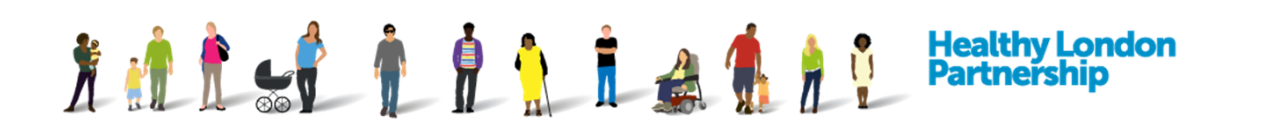

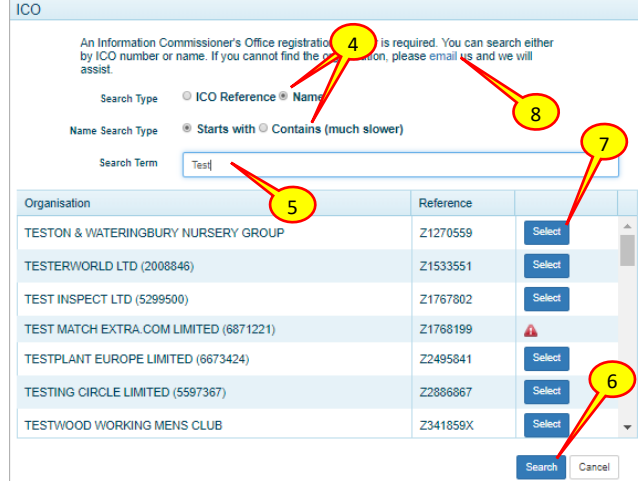

- 4. The ICO search window is displayed, select the Search Type and if searching by name select the Name Search Type
- 5. Enter the search criteria into the Search Term field
- 6. Click the Search (Search) button
- 7. Click the Select  $\begin{pmatrix}$  select  $\end{pmatrix}$  button adjacent to your organisation
- 8. If your organisation is not found click the email link for assistance

#### **Add a contact in your organisation**

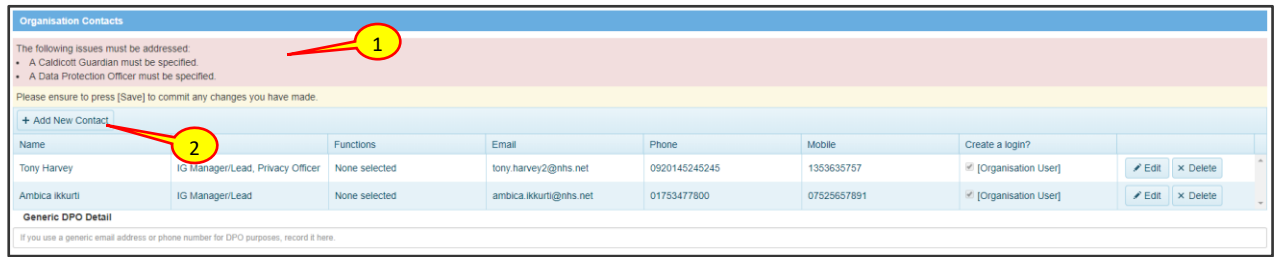

- 1. At the top of the Organisation Contacts section of the Organisation Profile is a section listing any issues with the contacts for the organisation. All of the issues need to be addressed before proceeding
- 2. To add a new contact, under the 'Organisation Contacts' section, click on the **Add New Contact** ( + Add New Contact ) button.

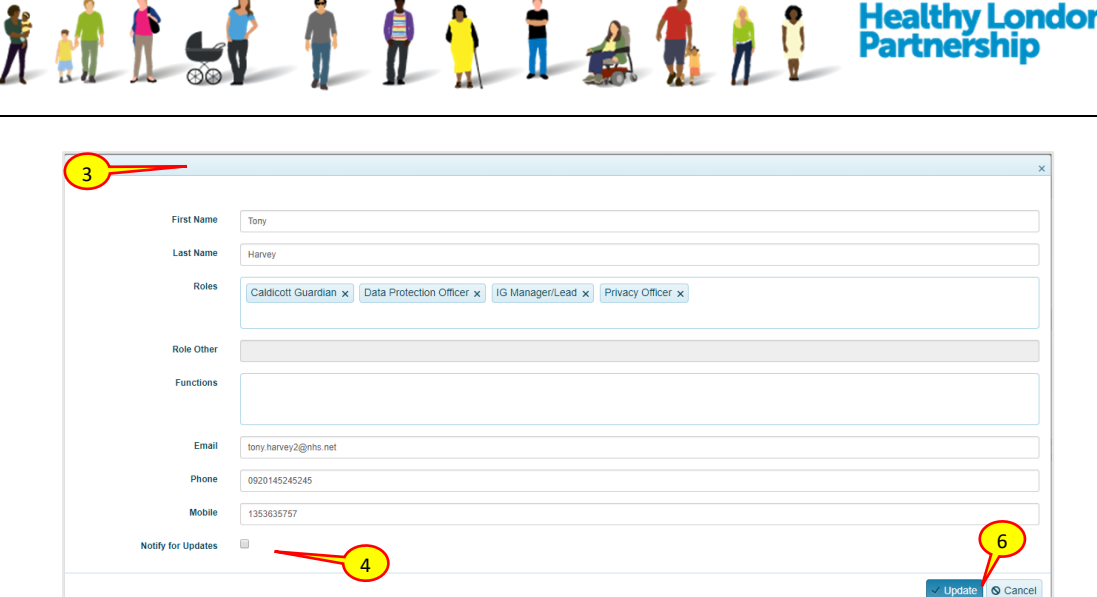

3. The 'Contact' window is displayed. Populate all of the fields to add the person as a contact in your organisation.

*Note: If an Organisation type is set as Local Authority, any new contacts added will have an additional Role Category field available to distinguish between Adult Social Care and Child Social Care.*

4. To enable the contact to have a user account and login to the Data Controller Console, place a tick on the checkbox labelled 'Login account required'

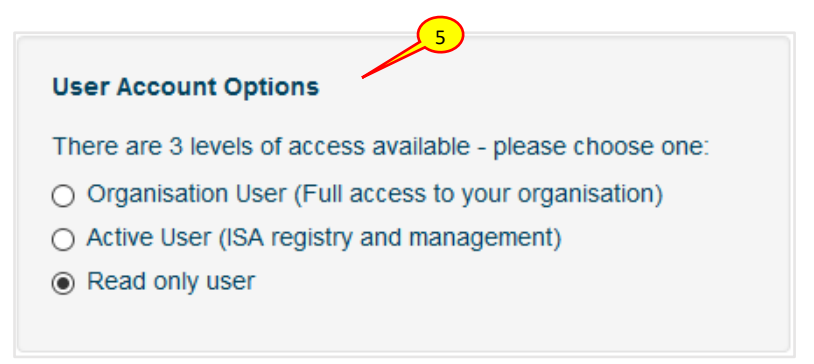

- 5. A 'User Account Options' pane to the right of the screen is displayed. Use the options to grant user log-in permissions accordingly for the user
	- (a) Select 'Organisation User' (OSU) to give the user full access to the organisation including the ability to create other contacts for the organisation
	- (b) Select 'Active User' (AU) to give the user partial access to the organisation. This user has the access to create an ISA and manage existing ISA's, however, they cannot create contacts or amend the organisation's profile
	- (c) Select 'Read-only user' (ROU) to allow the user to only view information the organisation is associated with
- 6. Click the **Update** (  $\vee$  Update ) button. The 'Contact' screen closes and the 'Organisation' screen is displayed
- 7. Click **Save and stay** (Save and stay) button at the bottom right of the page

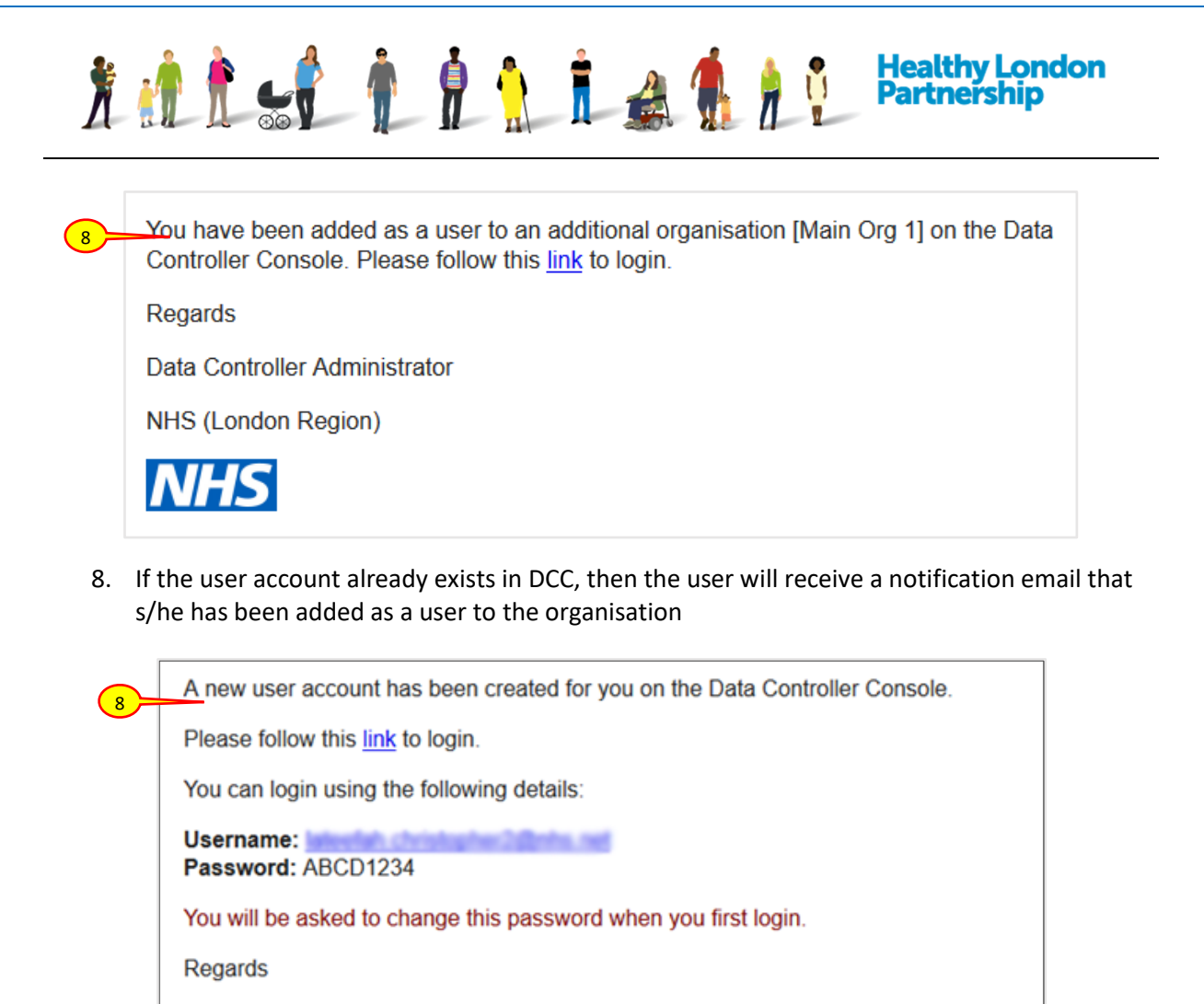

Data Controller Administrator

**NHS (London Region)** 

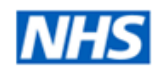

9. If the user account doesn't exist in DCC, then this new contact will receive a notification email that a user account has been created for them. The new user will receive a username and a temporary password which they must change when they first login

# **Edit a Contact in your Organisation**

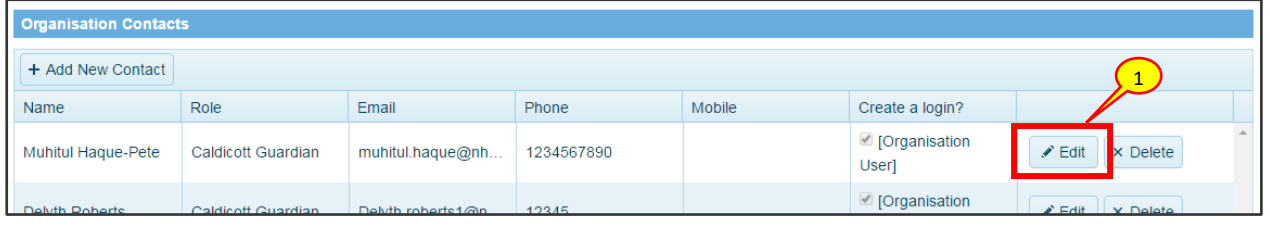

1. To edit a contact, in the 'Organisation Contacts' section in the 'Organisations Profile' tab, click on the **Edit**  $(\mathbf{z} | \mathbf{z})$  Edit  $(\mathbf{z} | \mathbf{z})$  button adjacent to the contact

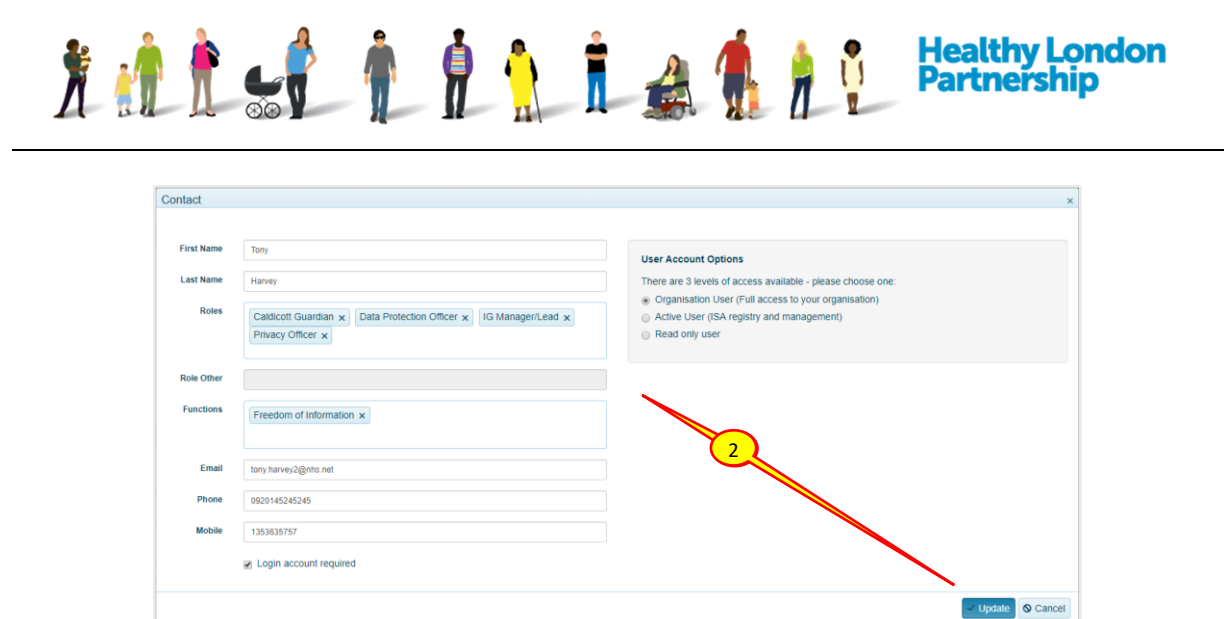

2. A Contact window is displayed with contact details populated in the field. Amend the fields accordingly then click **Update** (  $\vee$  Update ) button

#### **Delete a Contact in your Organisation**

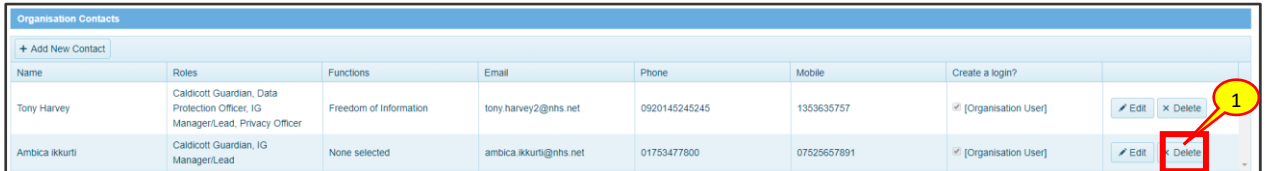

1. To delete a contact, in the 'Organisation Contacts' section in the 'Organisations Profile' tab,

select the **Delete**  $(x)$  belete  $(y)$  button adjacent to the contact

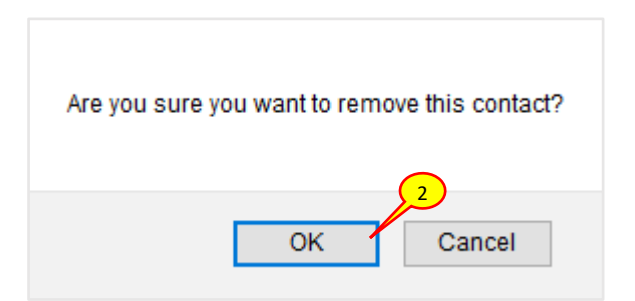

2. A prompt is displayed 'Are you sure you want to remove this contact? Click **OK**. The contact is removed

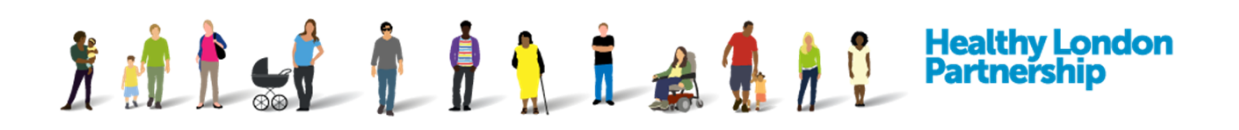

### **Update your Organisation's Tagging**

In your 'Organisations Profile' tab, the two boxes in underneath the 'Organisation Tagging' section allow you to add tag groups based on the type of services your organisation provide and the boroughs it provide services to. If you have 'services provided' tags not listed in the box, please enter them onto the **Additional Services** free text box.

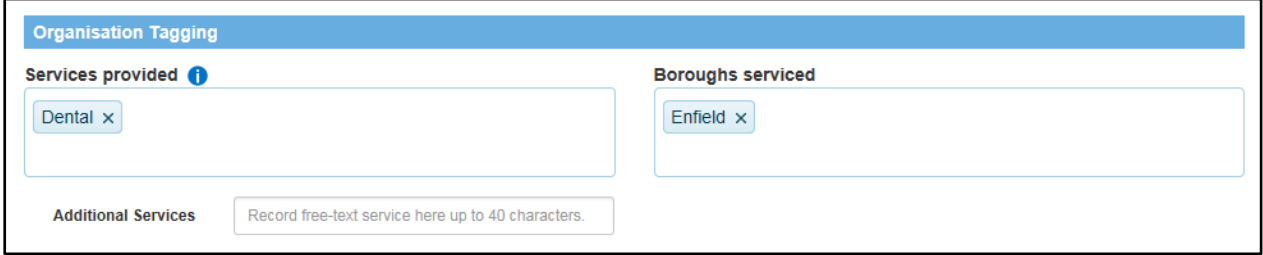

### **Add/Delete a Services Provided Tag**

A Services Provided Tag is added to show which services an organisation provides, adding a Services Provided Tag to an organisation profile will mean that an organisation is easier to search for by others

1. To add a service provided tag to your organisation, click into the 'Service provided' field to see a list of all available service tags that you can associate with your organisation

*Note: there is no limit to the amount of service tags you can associate to your organisation. You have the ability to select 'All London Boroughs' tag.*

- 2. You can also search for a specific tag by typing the first few letters of the word
- 3. Selecting a tag or typing a tag and selecting from the list will add each of the tags into the box. You can also select multiple tags from the drop-down list by simply clicking on each tag
- 4. To remove the tags, click on the 'x' next to the tag box

#### **Add/Delete a Boroughs Serviced Tag**

A Boroughs Serviced Tag is added to show which borough an organisation provides services, adding a Borough Tag a profile will mean that an organisation is easier to search for by others

- 1. To add a Boroughs Serviced Tag to your organisation, click into the 'Boroughs Serviced' field to see a list of all available service tags that you can associate your organisation with
- 2. You can search for a specific tag by typing the first few letters of the word
- 3. Selecting a tag from the list will add each of the tags into the box
- 4. To remove the tags, click on the 'x' next to the tag box
- 5. To select everything on the list, click 'All London Boroughs' tag.

*Note: A search for an individual borough will bring up your organisation in the search result as you have selected all boroughs.*

How to Manage Organisations Profile QRG v5.0 (Dec 2018) Page 6

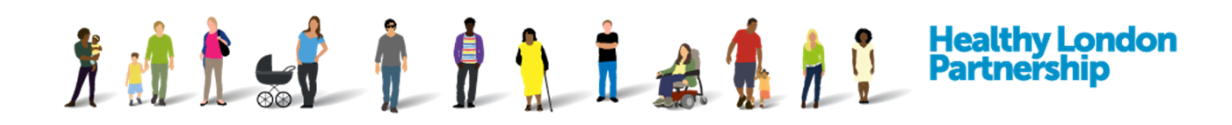

# **1.1 Update your Organisation's Accreditation**

### **1.1.1.Add an Accreditation**

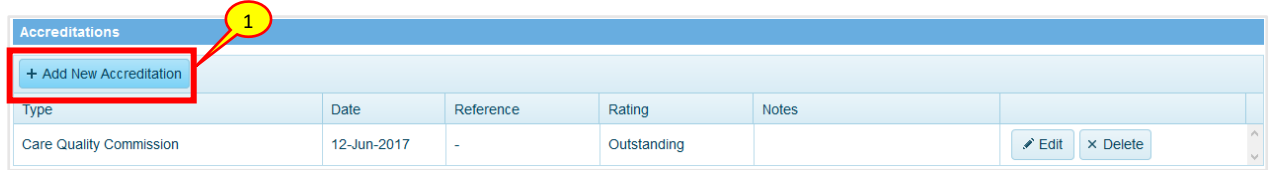

1. To add an accreditation, under 'Accreditations' section in the 'Organisations Profile' tab, click the **Add New Accreditation** ( + Add New Accreditation ) button

#### 2. An 'Accreditation' pop-up dialog box is displayed

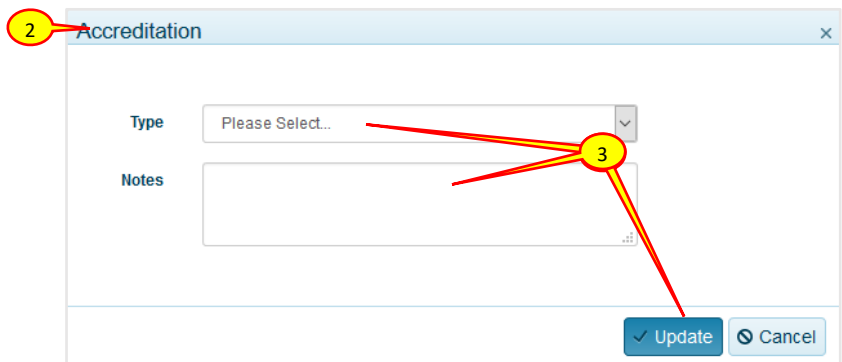

3. Select the Accreditation 'Type' and populate the fields accordingly then select the **Update** (  $\vee$  Update ) button

*Note: HSCN and OFSTEAD accreditations types can now be included in this section*

#### **Edit an Accreditation**

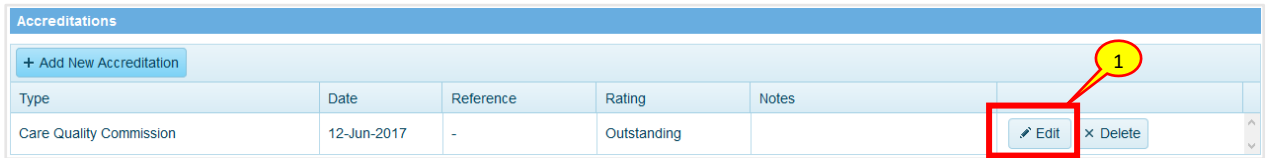

1. To edit an accreditation, under 'Accreditation' section in 'Organisation Profile' tab, select the **Edit** (  $\leq$  Edit ) button adjacent to the accreditation

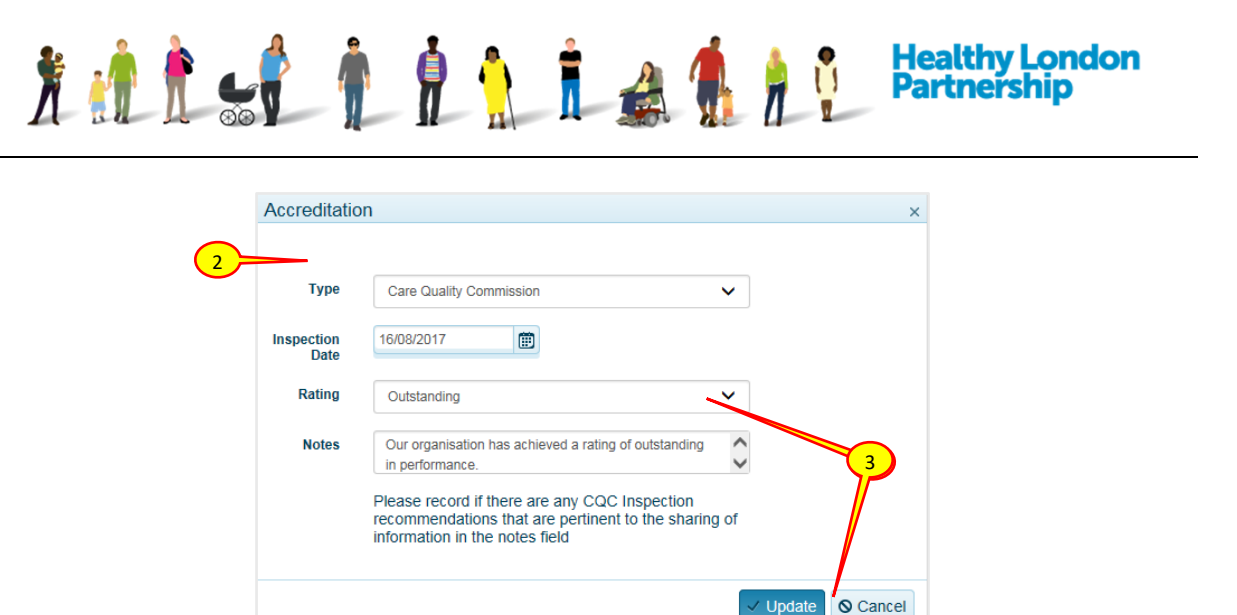

- 2. A 'Contact' window is displayed with accreditation details populated in the field
- 3. Amend the fields accordingly then click **Update** ( V Update ) button

### **1.1.2.Delete an Accreditation**

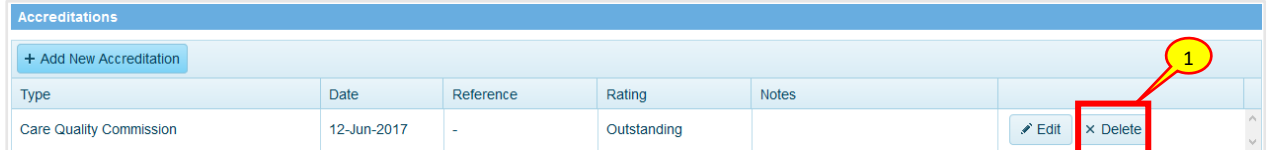

1. To delete an accreditation, under 'Accreditation' section in the 'Organisations Profile' tab, click on the **Delete**  $(x)$  Delete button adjacent to the accreditation

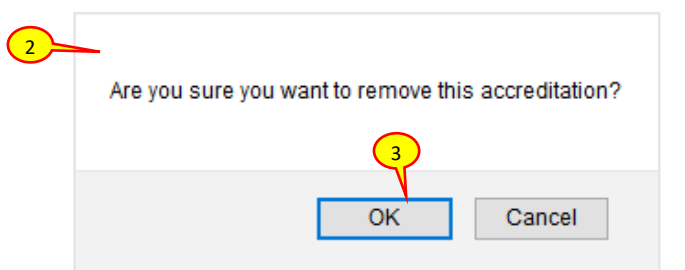

- 2. A prompt is displayed 'Are you sure you want to remove this accreditation?'
- 3. Click **OK** button. The accreditation is removed

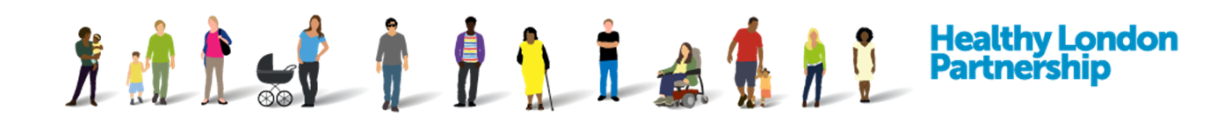

## **Add a Related Document**

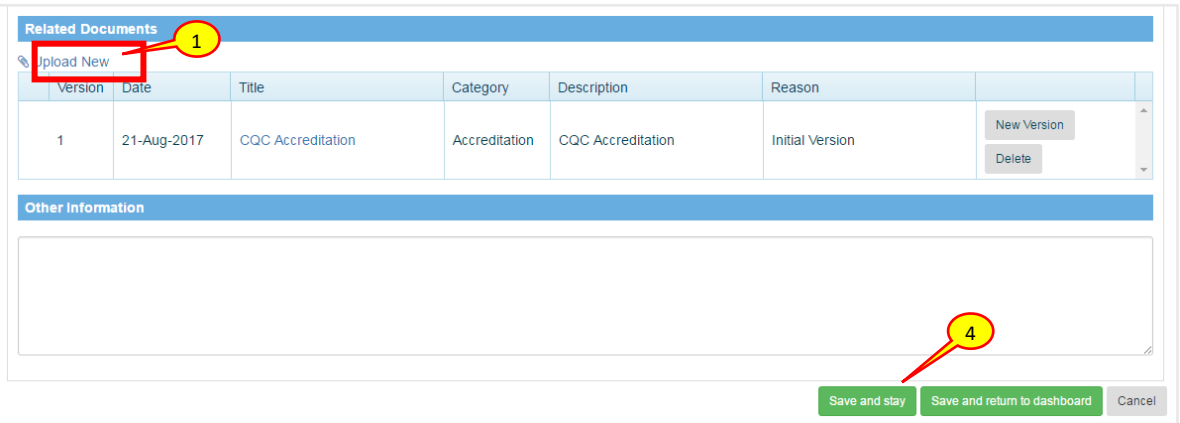

1. To upload a new document, under 'Related Documents' section in the 'Organisations Profile' tab, select the **Upload New** ( **\@** Upload New ) link

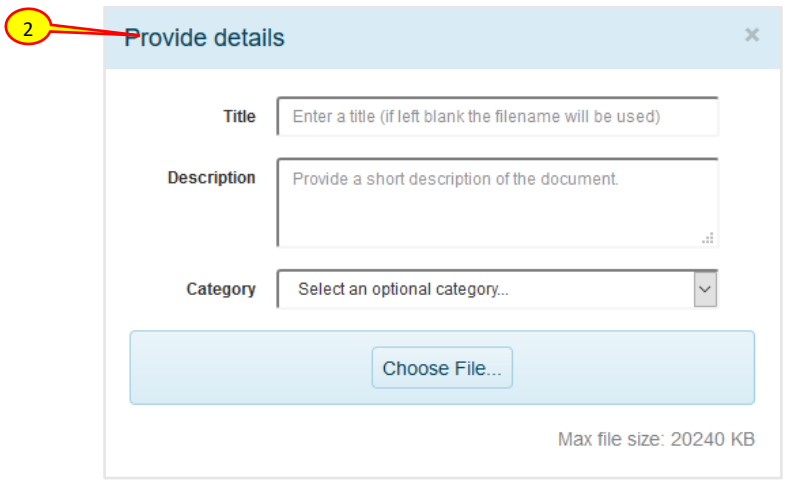

2. A 'Provide details' pop-up dialog box is displayed

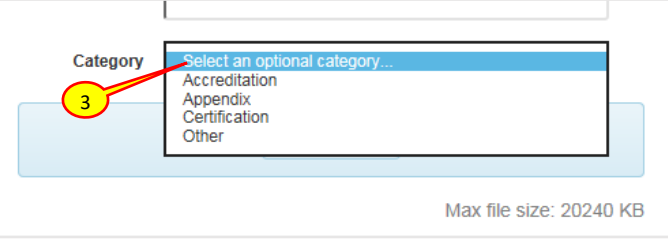

3. In the dialog box, populate the fields accordingly. Then click the **Choose File** ( ) link to attach a file. The file is attached and the dialog window closes

*Note: The maximum upload-able file size is 20MB.*

4. To save the newly uploaded document you must select either **Save and stay**

Save and stay | or **Save and return to dashboard** ( ) Save and return to dashboard buttons

How to Manage Organisations Profile QRG v5.0 (Dec 2018) Page 9

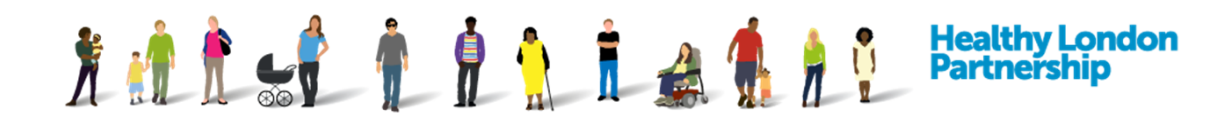

## **Update a Related Document**

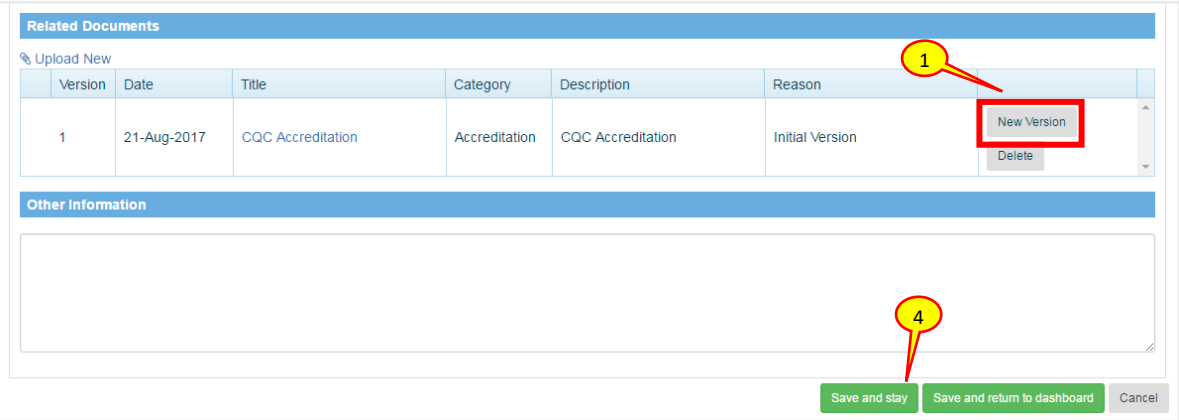

- 1. To upload a new version of a document, under 'Related Documents' section in the 'Organisations Profile' tab, click the **New Version** (New Version ) button adjacent to the document
- 2. The 'Provide details' pop-up dialog box is displayed with an addition 'Reason' field to provide a reason for the update

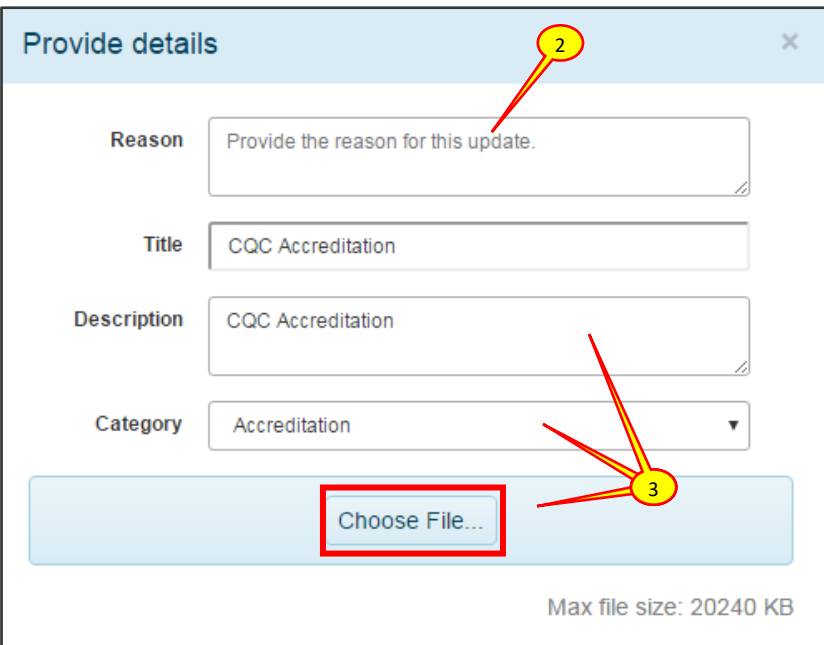

- 3. Populate the fields accordingly then click the **Choose File** (Choose File...) button to attach the new file. The file is attached and the dialog window closes
- 4. Click the **Save and stay** (Save and stay ) or the **Save and return to dashboard**

Save and return to dashboard ) button at the bottom right of the page